So—you're interested in using OBS (Open Broadcast Software) as a way to record your lectures as we make this intrepid journey into online learning. Cool! Let's take a deep breath, square our shoulders, and repeat to ourselves: "This is not as hard as the program looks." We are going to be using only a small portion of what OBS is capable of doing.

The link to the software can be found here: <a href="https://obsproject.com/">https://obsproject.com/</a>

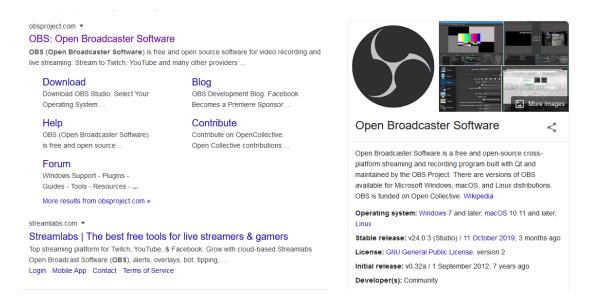

From the link above, you can choose which operating system you need:

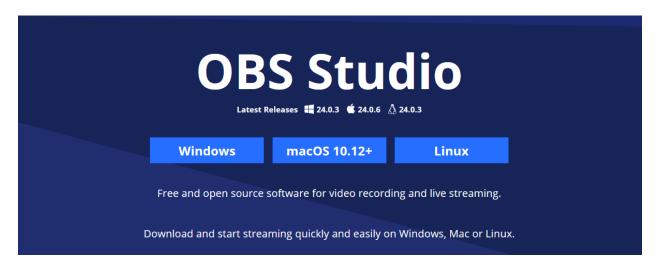

Note that OBS won't work with older versions of macOS. All versions of Windows supported by Centre should be able to run OBS, though.

Go ahead and download the file. Once it downloads, you can run the installer right from Firefox or Chrome.

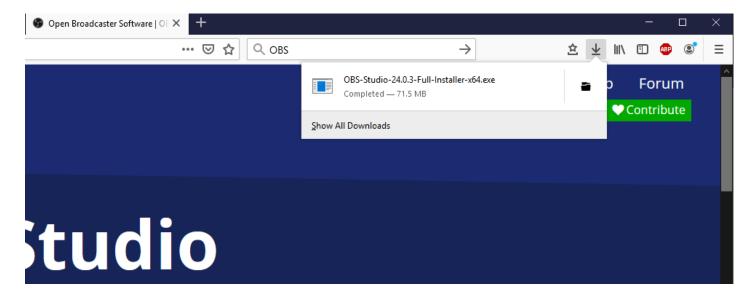

Once you've downloaded and installed the file, you can open up OBS.

I strongly recommend just running the default installer—just keep clicking "Next" until it's done.

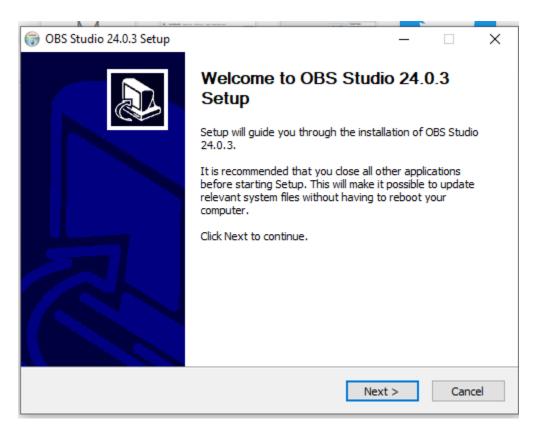

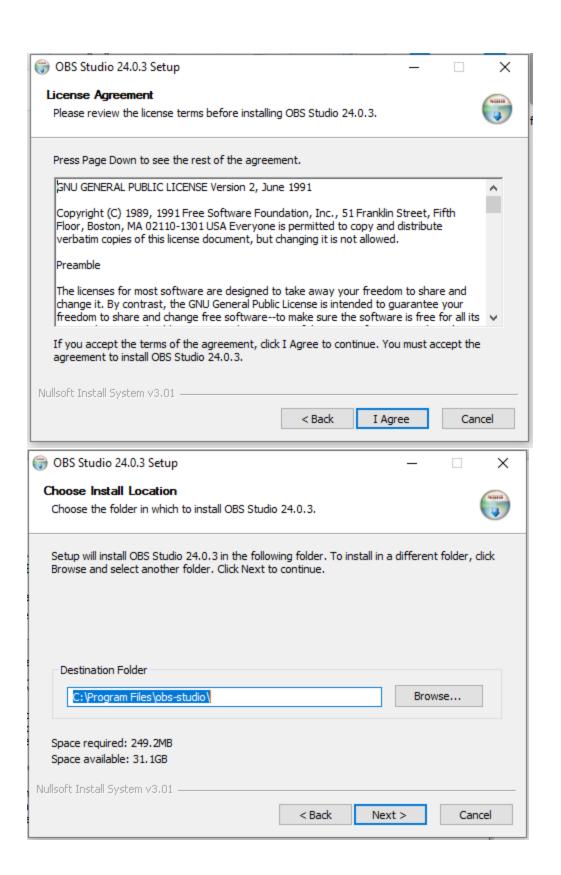

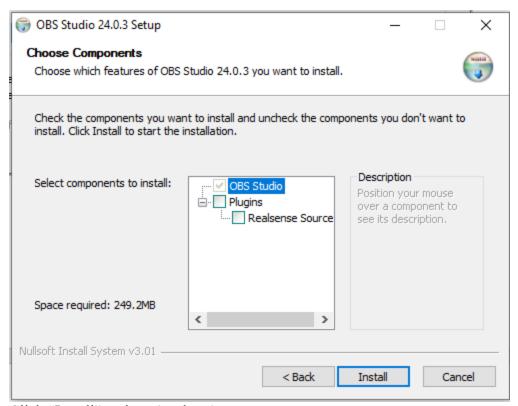

Click "Install" and you're done!

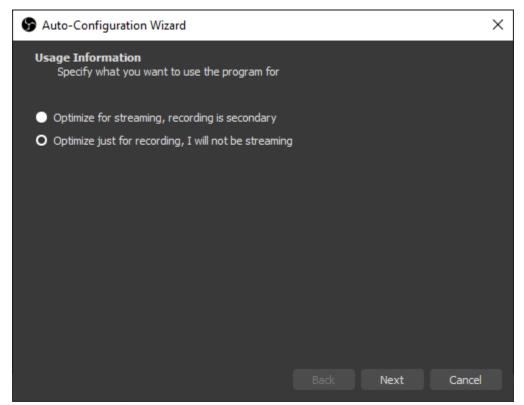

This is what OBS looks like when you open it for the first time. You want to optimize for recording; you will <u>not</u> be streaming. (Unless you want to stream! We can talk about that later.)

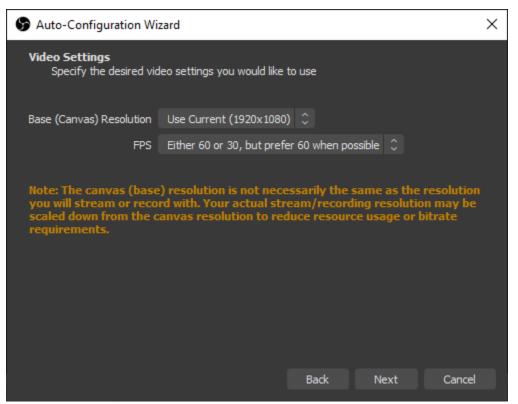

Just select "Use Current", and 60 Frames Per Second (FPS). When you convert a file or upload to YouTube things will change automatically.

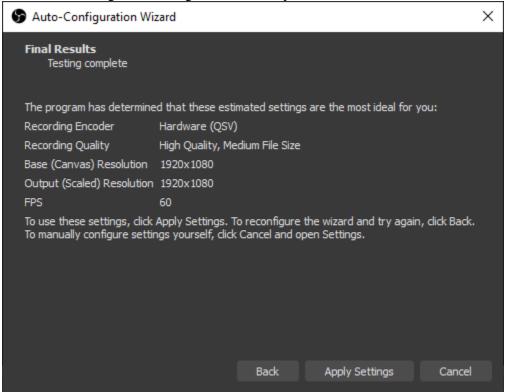

Just click "Apply Settings", and you're ready to begin!

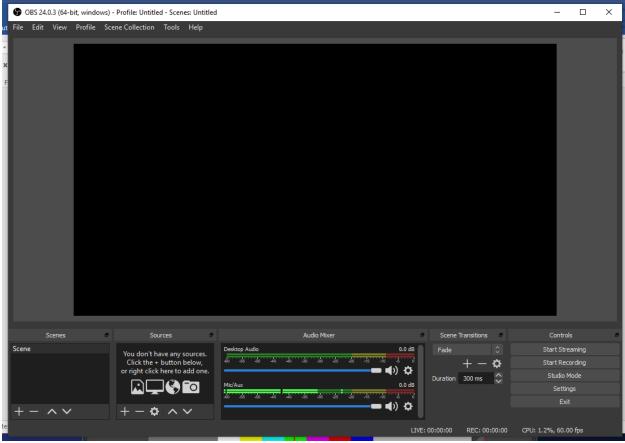

This is what the "dashboard" of OBS looks like.

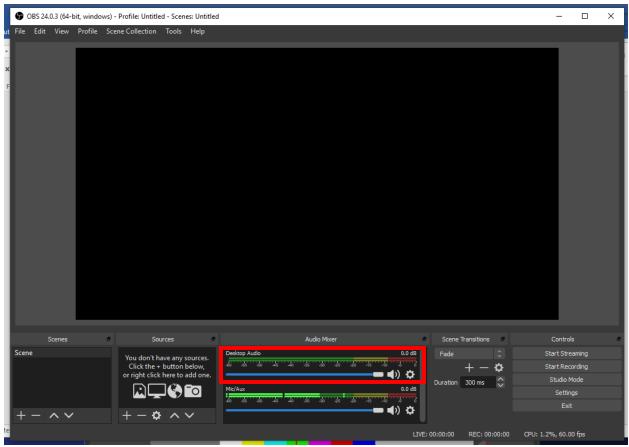

This is your desktop audio. You may or may not have to worry about that. If you are imbedding videos in your powerpoint, you may want to leave this as-is, but otherwise you may want to mute it so that incoming emails don't "ding".

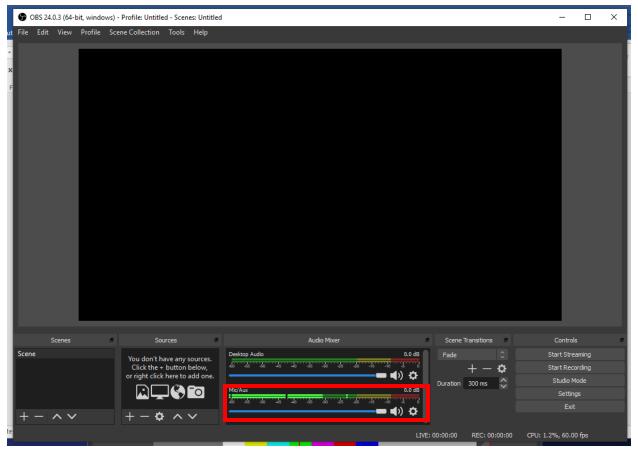

This is your microphone audio. This is the audio you want to make sure is not too loud, or too soft. Adjustments can be made via the blue slider.

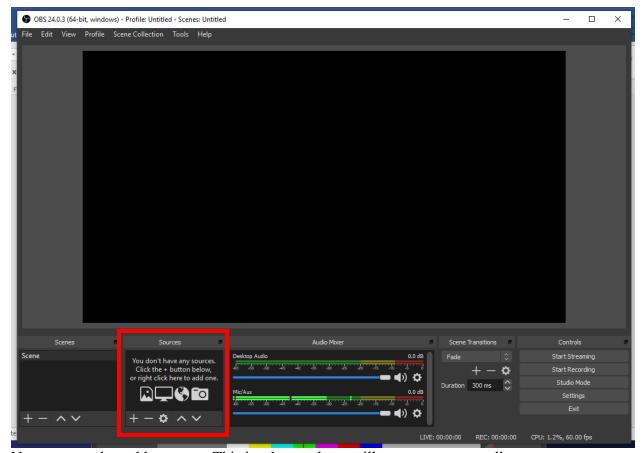

Now you need to add a source. This is what students will see on your recording.

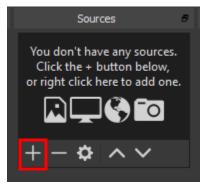

Click on the plus—that's way easier than right-clicking.

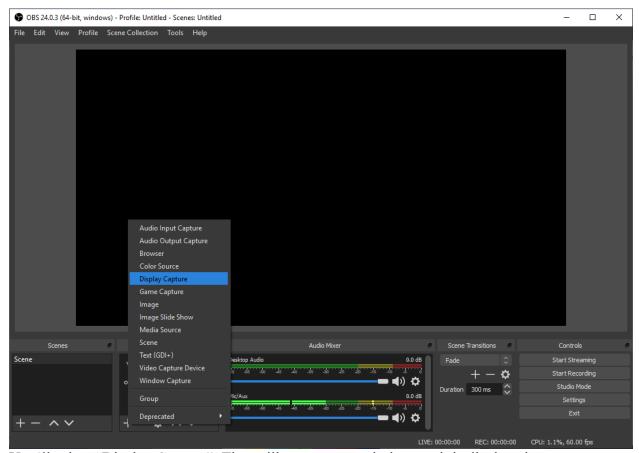

You'll select "Display Capture". That will capture your desktop as it is displayed on your computer.

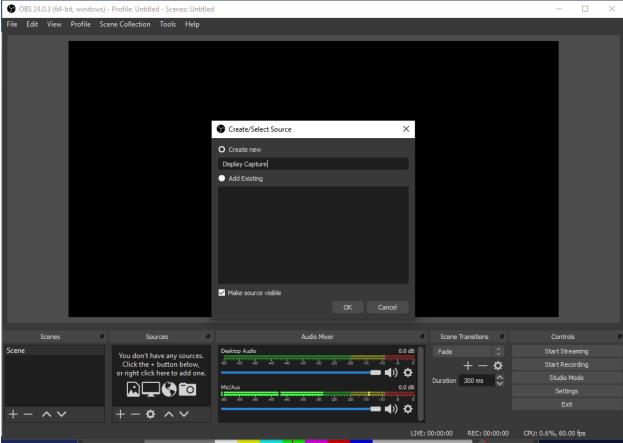

Go ahead and click "OK".

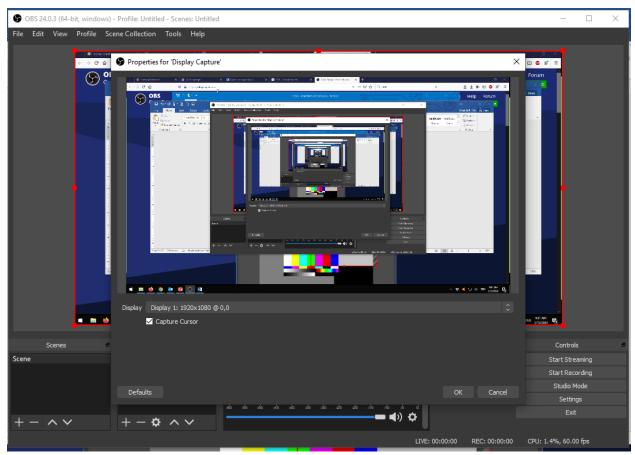

Enjoy the recursion—this is what you want to see! Go ahead and click "OK", if this is what you see. I highly recommend keeping the "Capture Cursor" box checked—you'll use this instead of a laser pointer!

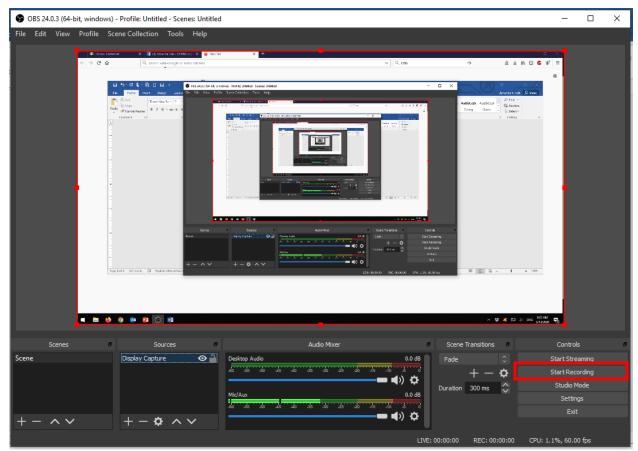

This is now what you should see. When you are ready to record, you can just click on "Start recording". The program will begin recording and save the video automatically to your "Videos" folder under "This PC" in Windows Explorer.

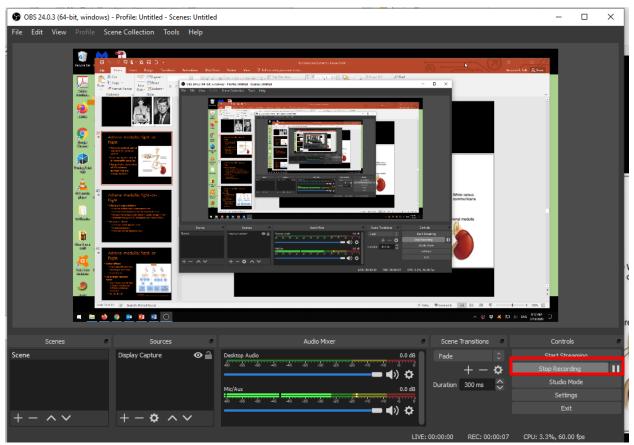

When you are done recording, simply hit "Stop recording". Note also that you can pause the recording here without stopping it, if needed.

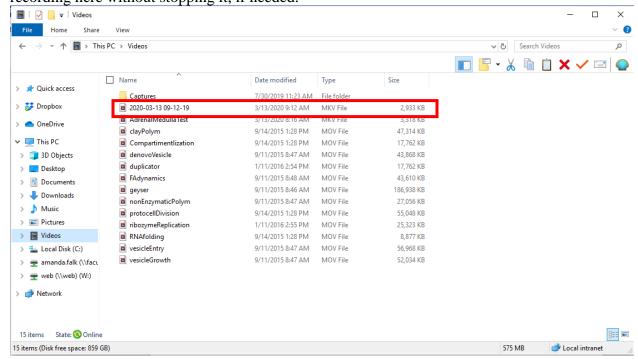

When finished, the video is found in the "Videos" folder with the date and time. You can rename it from there. You're done! Now you upload the video to YouTube and share with students.

Now, OBS saves videos as a unique file type called "MKV". VLC Media Player (a great resource to use!) will play these, but I'm not certain about YouTube. OBS saves the files as MKV, because in case of a computer crash (say, you lose power), you can recover the recording. However, OBS makes it <u>very</u> easy to convert files from MKV to other video file types!

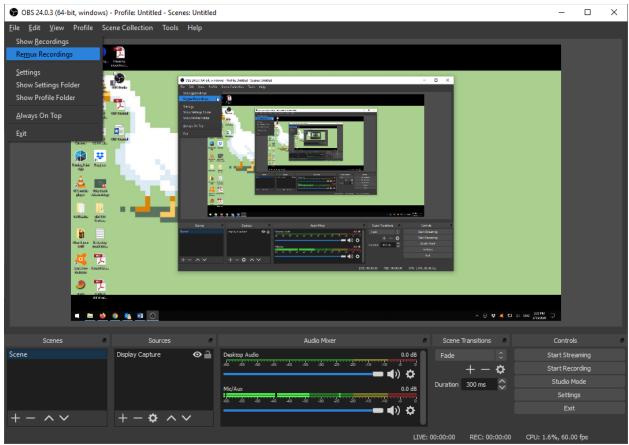

Go to File and select "Remux Recordings."

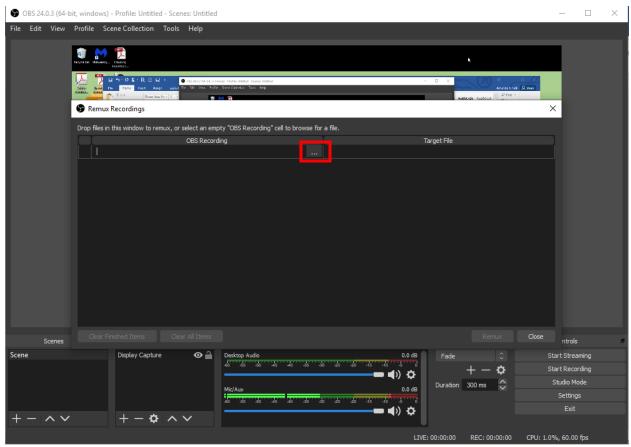

You'll see this. Next step: upload a file. Do so by clicking on the "..." there.

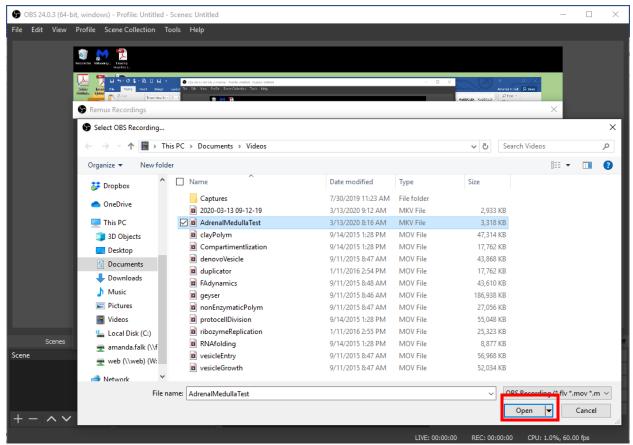

Select the video file you want to convert. Click "Open".

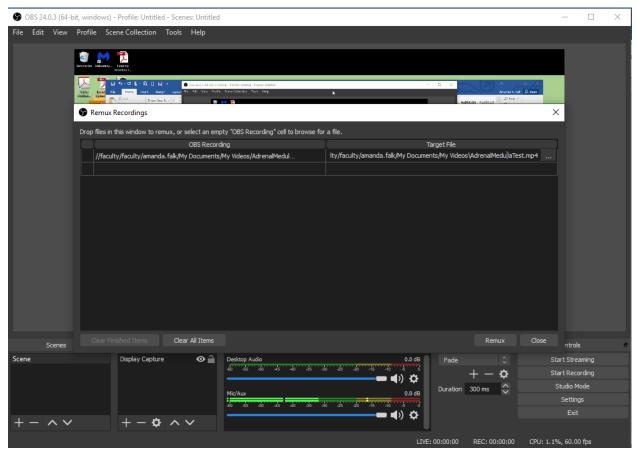

Note the "Target File" is now the location of the new file in the folder <u>.mp4</u>. You can delete that and type in <u>.mov</u> and it will convert it to a MOV file. Either type can be uploaded to YouTube. (Either file type is fine. Don't change it if you don't want to!)

You now have the file in a format that can be distributed, seen, and easily uploaded to YouTube. Note that you can convert more than one video at a time. (I just only had one!)

If you have any questions, please don't hesitate to reach out! You can email me (amanda.falk@centre.edu) or text me (734-255-9940). And feel free to share this with anyone, just tell them not to text me at 3 AM, that's all.